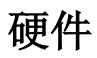

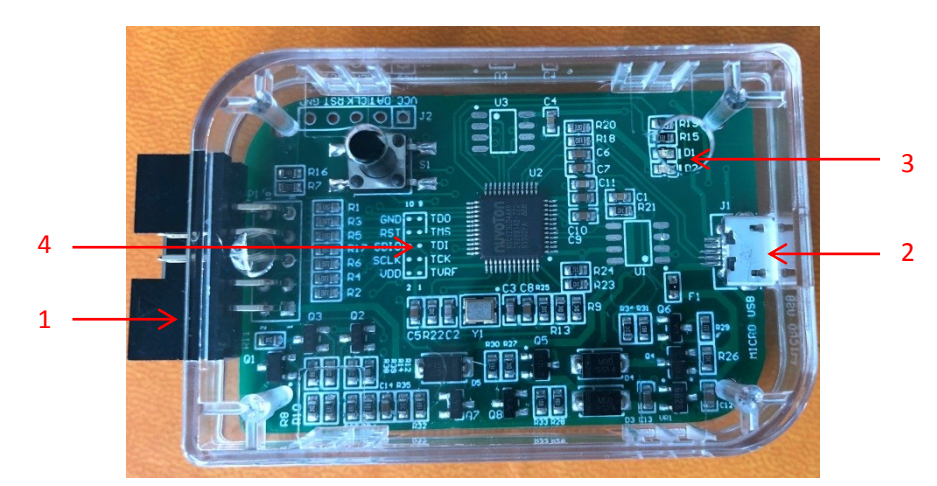

#### 图 1 仿真器正面

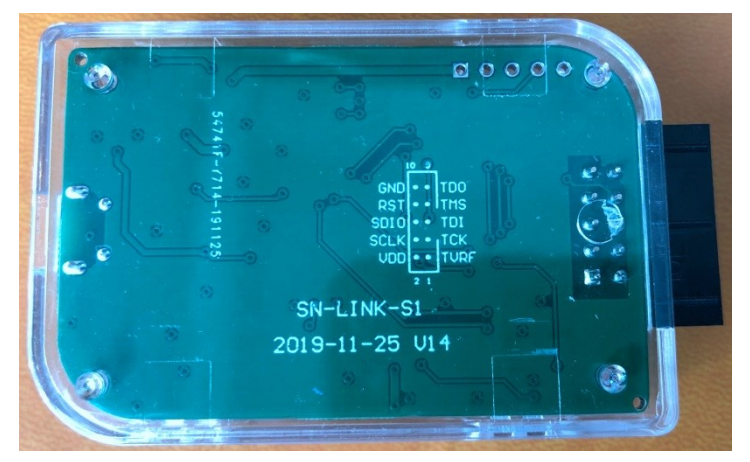

图 2 仿真器背面

- 1:10Pin 仿真、下载 接口:仿真器支持串行 SWDIO 连接方式。
- 2: micro usb: 连接 PC, 用于仿真和下载的数据通讯。
- 3: led 指示灯: 红色表示正常运行状态, 绿色表示处于固件升级状态。
- 4:接口丝印:指示仿真、下载接口在 10pin 牛角公头的定义。

# **10pin** 接口定义

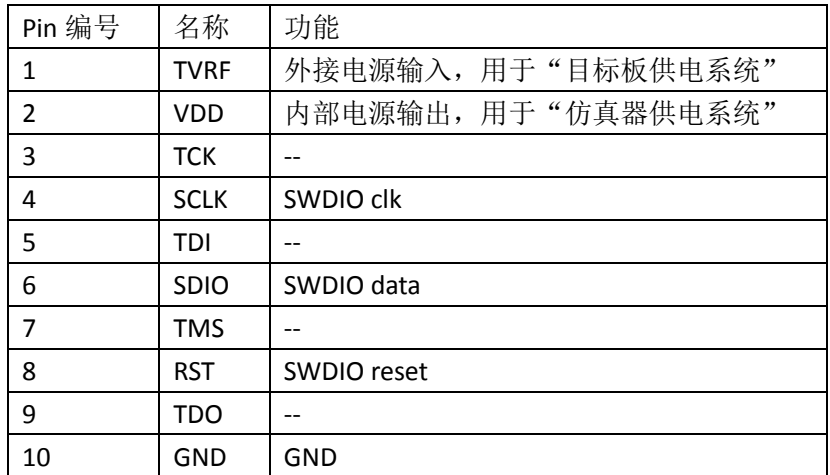

注:未描述功能的 pin,没有定义功能,用户不用关心。

### 连接目标板

常用的应用方案有两种

- 仿真器供电
- 目标板供电

注意:两种供电方案切换过程中,仿真器会自动复位。

#### 仿真器供电 系统

SWDIO 接口

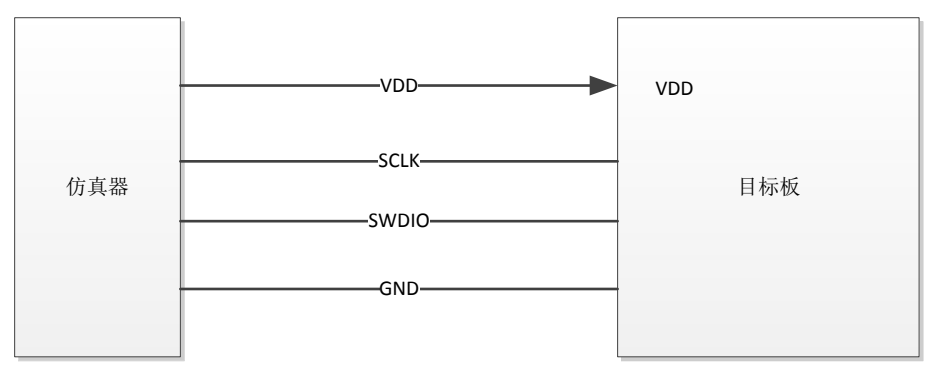

图 3 仿真器供电接线示意图

仿真器可提供 5V 或 3V 到目标板。

5v 或 3v 电压, 在 keil 软件->OPTION->芯片仿真配置项 中选择。

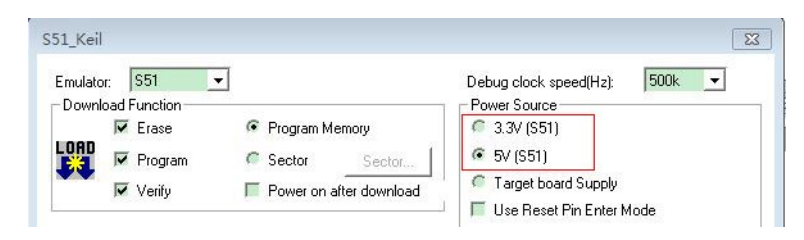

图 4 仿真器供电 keil 界面选择

### 目标板供电 系统

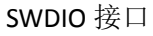

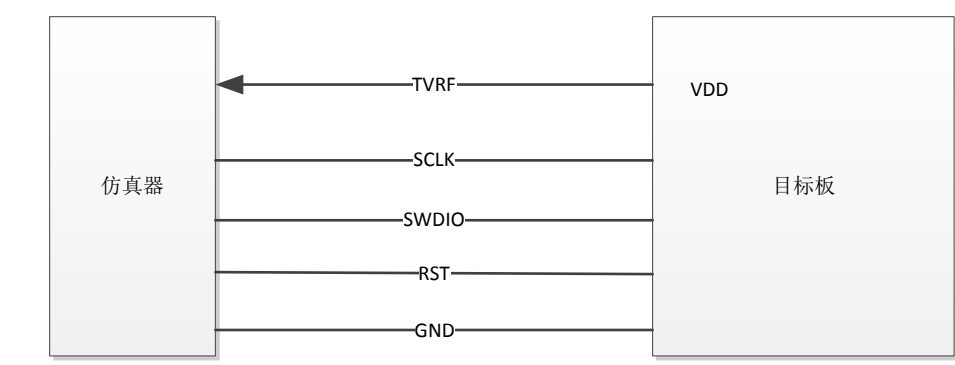

图 5 目标板供电接线示意图

目标板可提供 3v~5v 范围的电压到仿真器,以驱动仿真器的主控芯片工作,并与仿真 io 的电平保持一致。

与仿真器供电差异:

- 1) 需要接芯片 RESET pin 到仿真器的 RST 接口;
- 2) 需要将 VDD 连接到仿真器的 TVRF 借口, 而不是仿真器的 VDD 接口;

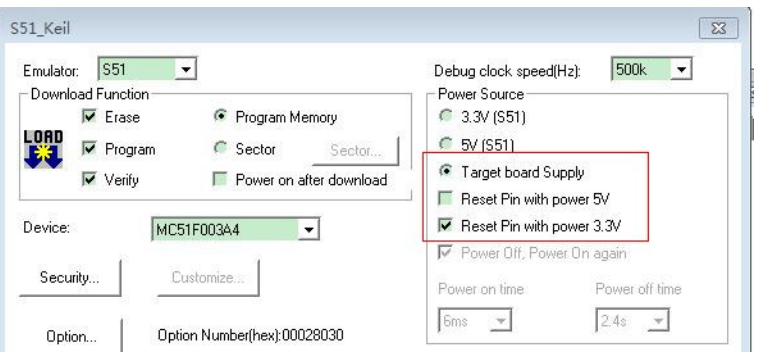

图 6 目标板供电 keil 界面选择

## 仿真

前提: 1. 已经安装 keil c51 软件;

### 安装 **KEIL** 插件

- 1. 已经获取 KeilC51DriverInstaller Vxx.xx.ZIP 安装包。 并解压获得 KeilC51DriverInstaller\_Vxx.xx.EXE 安装应用程序和安装说明。
	- 图 Keil C51 Driver Installer安装说明.docx KeilC51DriverInstaller\_V00.10.exe KeilC51DriverInstaller\_V00.10.zip

注: 360 等杀毒软件误报识别为病毒。请先添加信任,然后执行后续操作。也可以先禁用 杀毒软件, 安装完成后再打开。

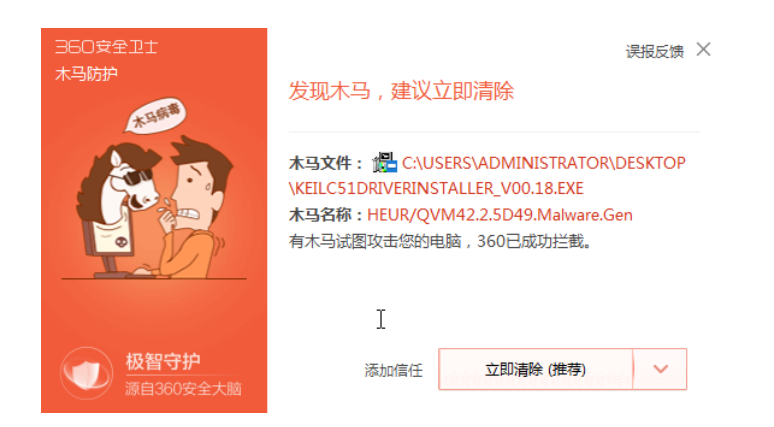

2. 双击 KeilC51DriverInstaller\_Vxx.xx.exe 文件,安装将自动执行。 如图:

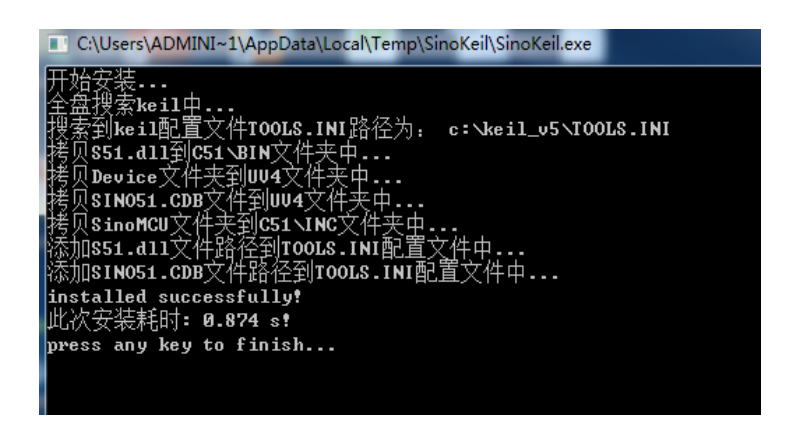

3. 安装成功, 则显示"installed successfully!"。

## 仿真配置

1. 打开 KEIL 工程文件, 点击快捷图标"Options for Target", 在"Options for Target"界面中选择"Debug", 点选"Use",并从下列中选取"Sinomcu Debug Driver", 勾选"Run to main()"。 如下图:

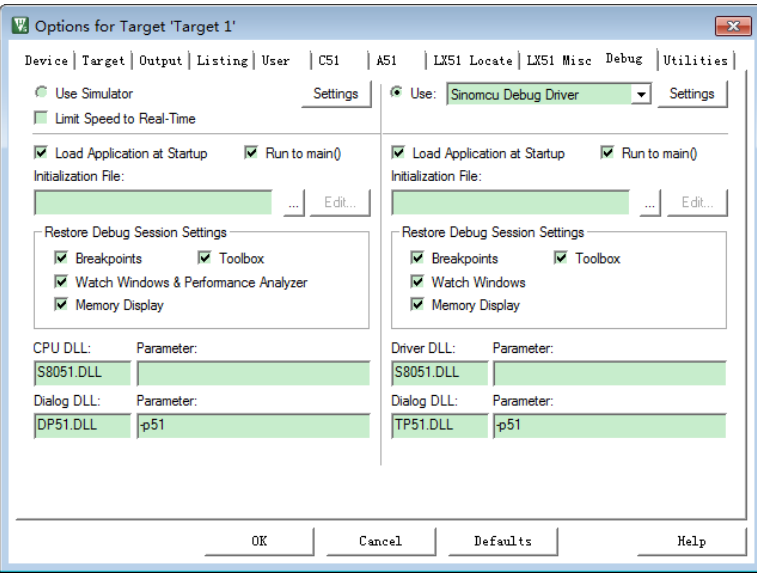

2. 点击"Utilities",

在"Use Target Driver for Flash Programming"中选择"Sinomcu Debug Driver"。

如下图:

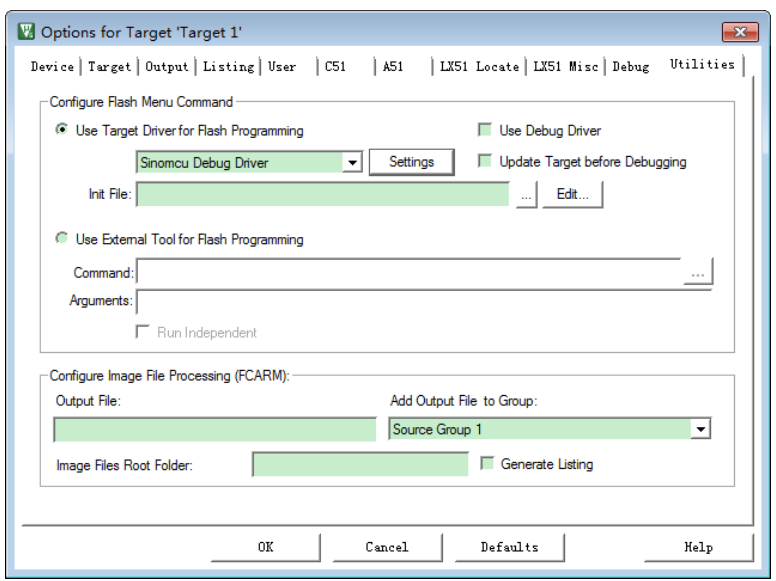

3. 再点击"Settings",进入烧录配置界面。如图:

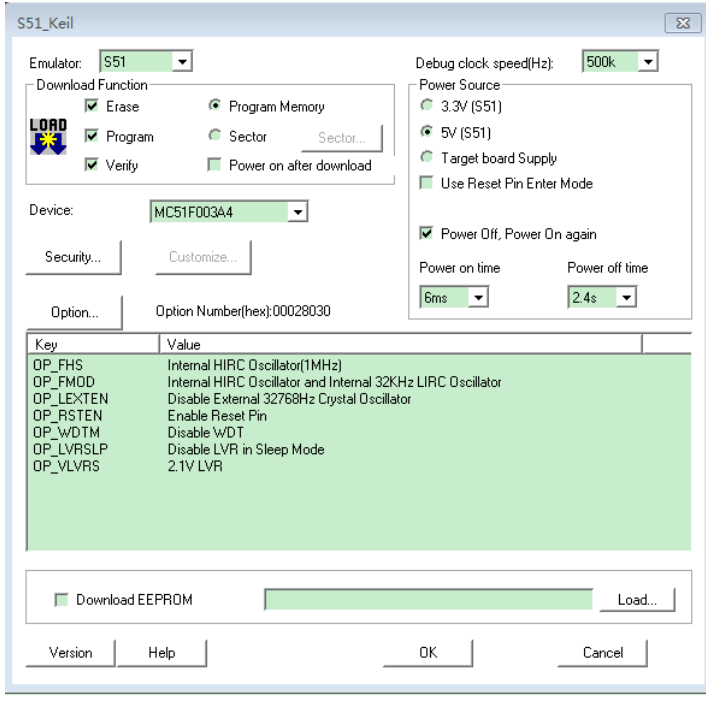

#### 4. Option 配置

不同芯片型号,显示的 option 配置界面会有不同。 这里用 MC51F003A4 举个例子:

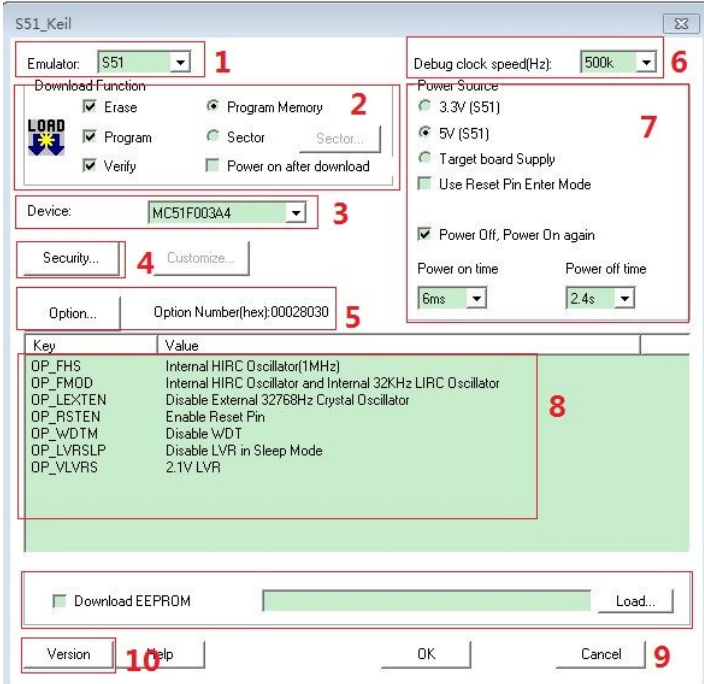

#### 各功能模块汇总表

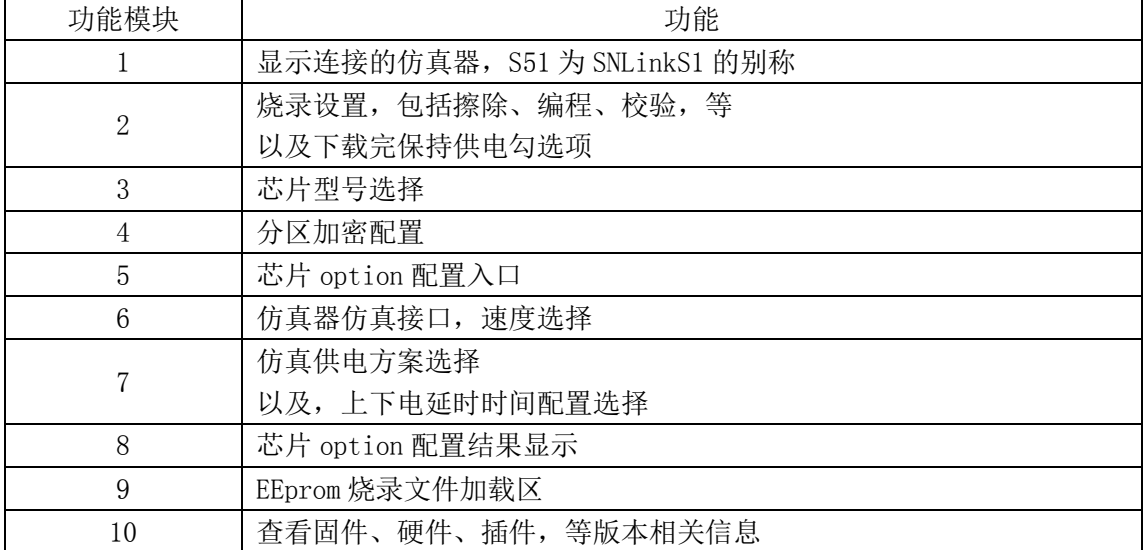

#### Power source 配置功能:

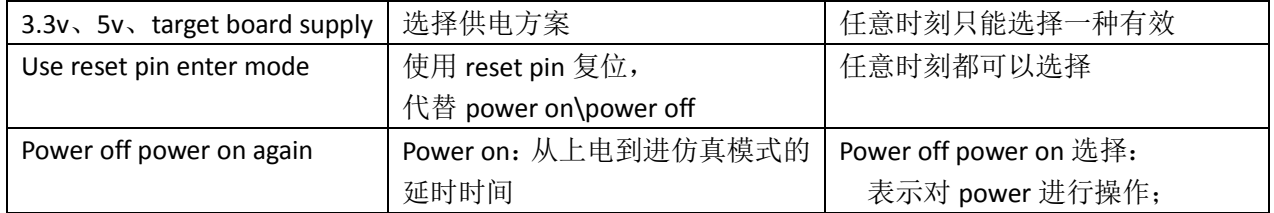

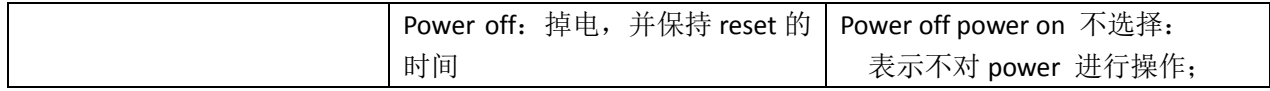

# 版本

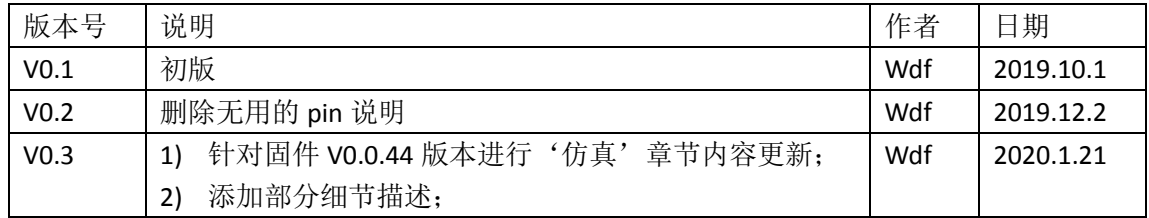